# **EXPANDED VULNERABILITY AND SUITABILITY ANALYSIS USERS MANUAL (eVSA)**

# Introduction

This document is the original user guide of the described software eVSA. The software and hardware described in this document are designed and created by DA-PRDP with reference to the Bureau of Soil and Water Management (BSWM) VSA project.

The details, data, results etc. in this document have been written and verified to the best of knowledge and responsibility of the authors and editors. Nevertheless, mistakes concerning the content are possible.

Therefore, all data are not liable to any duties or guarantees. The authors, editors and publishers do not take any responsibility or liability for failures and their consequences. You are always welcome to indicate possible mistakes.

## User, Installation and Coding Guide Authors and Editors:

Engr. Arnel V. De Mesa **Iolito Rico** Engr. Samuel Belamide Joseph Rico

Copyright (c) 2014 eVSA Development Team Internet: http://www.daprdp.net

# **Conventions**

This section describes a collection of uniform styles throughout the manual. The conventions used in this manual are as follows:

# **GUI Conventions**

The GUI convention styles are intended to mimic the appearance of the GUI. In general, the objective is to use the non-hover appearance, so a user can visually scan the GUI to find something that looks like the instruction in the manual.

- Menu Options: New Analysis > CSV Filename
- Edit Account  $\bullet$  Tool: Edit Account AES<sub>2</sub> ⊽  $\bullet$  Checkbox: **Select CSV Filename** • Input Text or number:

## **Start eVSA**

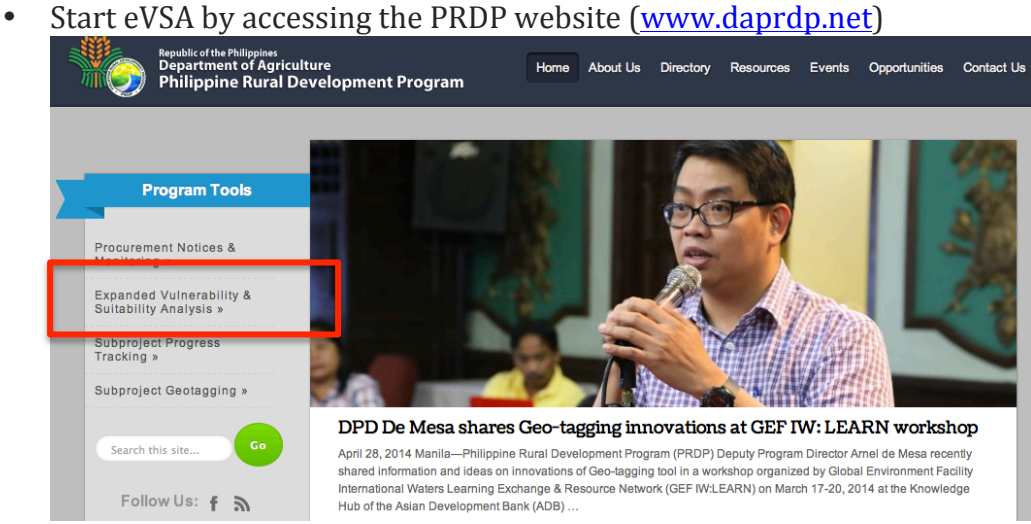

- Click on Expanded Vulnerability & Suitability Analysis Tab
- The User Log In window will prompt to input the user name and password

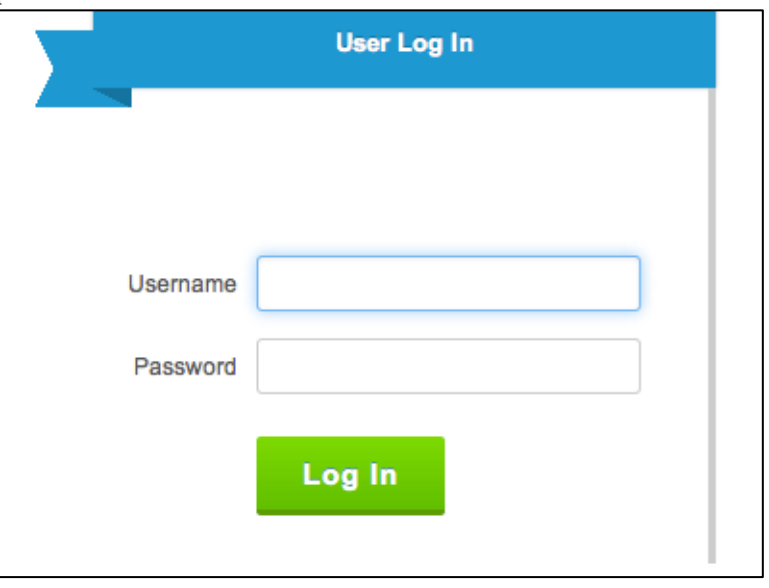

#### **eVSA'GUI**

When eVSA starts, you are presented with the GUI as shown below. The side menu bar composed of the following:

- 1. User Name Account
- 2. Edit Account
- 3. Log out
- 4. Previous Analysis
- 5. New Analysis

## **Logout'**

Logout button is provided to exit from the program

## **Previous'Analysis**

Previous analysis is stored in the user account. The result can be view and exported as CVS files.

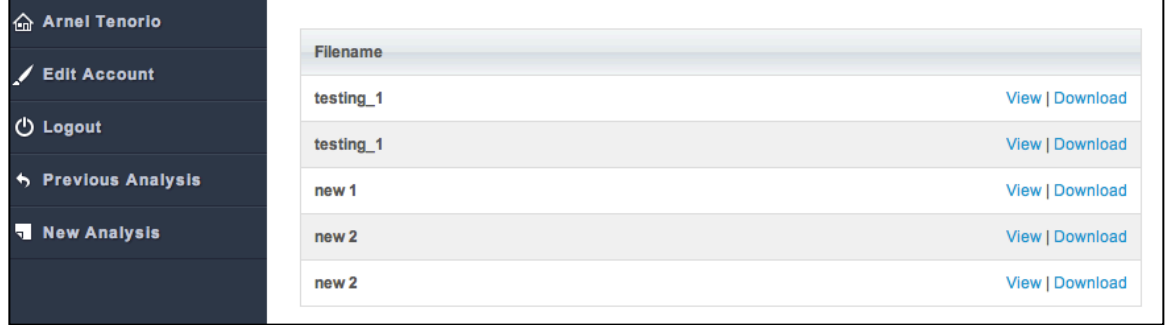

### **New'Analysis**

This function starts and prepares a new sheet to select and input the parameters. The window for this function is shown in the figure below:

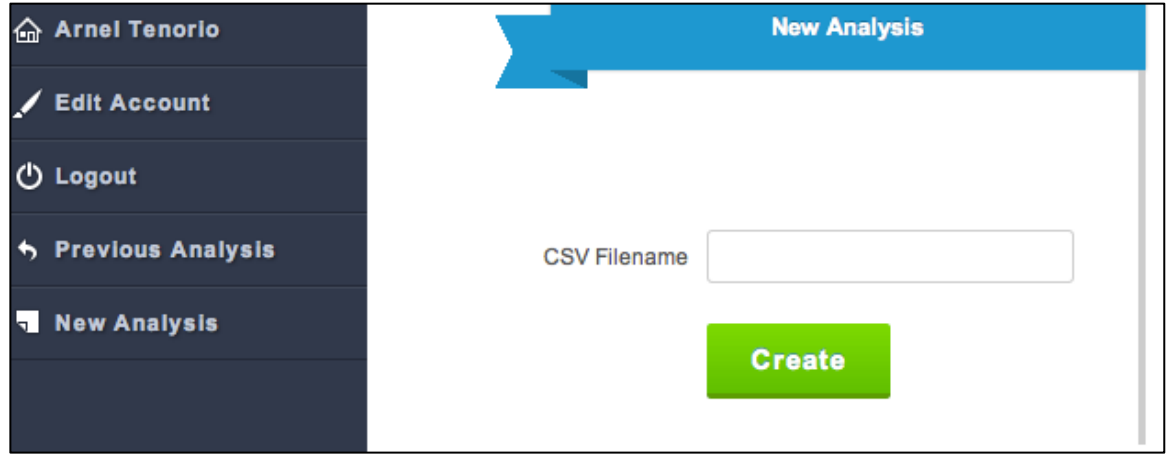

- The new analysis window prompts the user to input the CSV filename. Filename is assigned every analysis. The user assigns the filename which is easily recognized and associated with the parameters used in the analysis.
- After assigning the filename, click the **Create** button.
- The **Select Combination Window** will appear. The window is composed of AES, Weight and Description columns.
	- In the AES (Agro-Edaphic Suitability) column, select one or many combination of crops. The number of selected crops depends on the user preference.

*Note: The crops to be selected are the proposed commodity crop project in the locality.* 

• After saving, the **Select Scope of Coverage window** will appear.

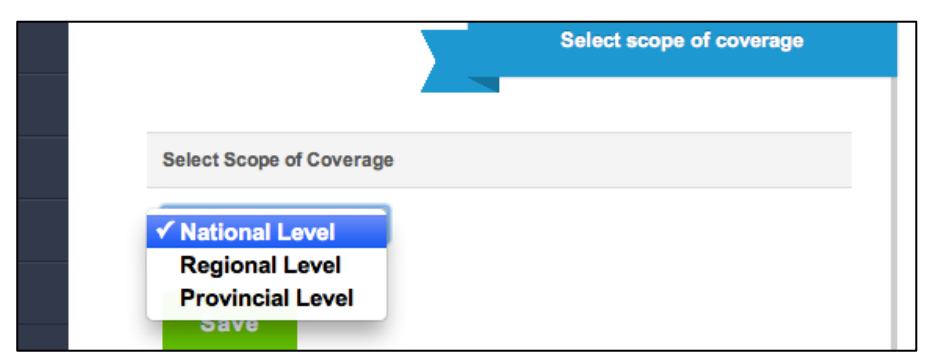

- Select and check one level of coverage. The pull down menu of the scope coverage is composed of National Level, Regional Level and Provincial Level.
- At the regional level, Region name appear.

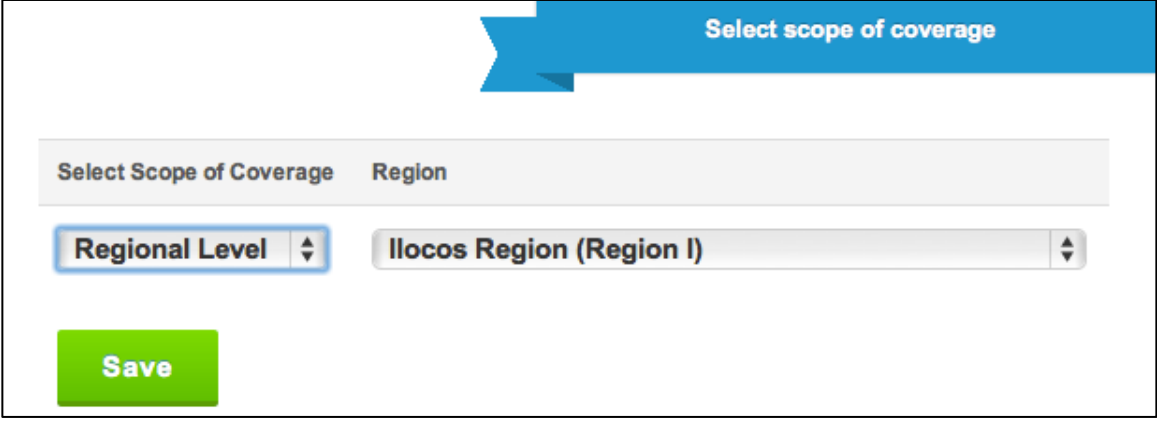

• At the provincial level, Region Name and Province appear.

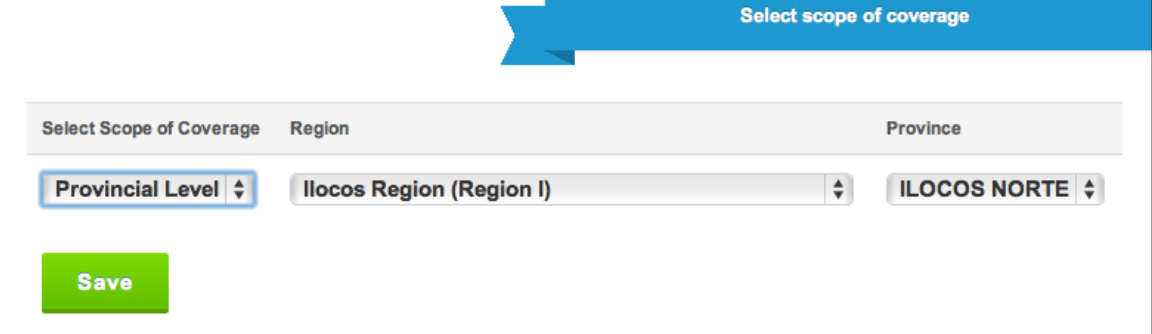

• Click **Save**. Wait until the processing is completed.

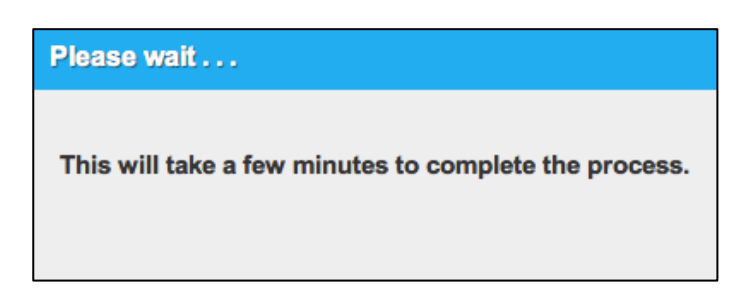

• After processing, **Parameter window** appear.

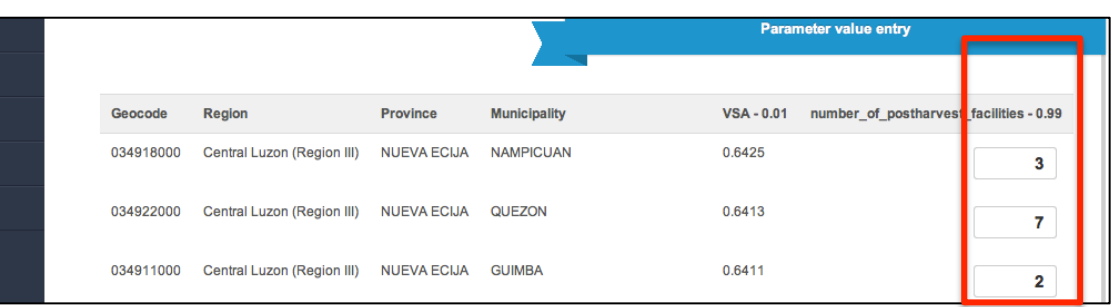

#### Parameter Value Entry Window has 6 columns.

- 1. Geocode
- 2. Region
- 3. Province
- 4. Municipality
- 5. VSA
- 6. Assign parameter/s

### **Geocode**

Indicates the Standard Philippine Geographic Code of a locality.

### **Region, Province, Municipality**

Indicates the name of the Region, Province and Municipality.

#### **VSA**

Indicates the value of vulnerability and suitability of a crop in a municipality.

#### **Assign'Parameters**

Indicates the value of the parameter/s

- $\bullet$  Encode the value of each parameters
- Click *Save* when finish and wait until processing is finished.

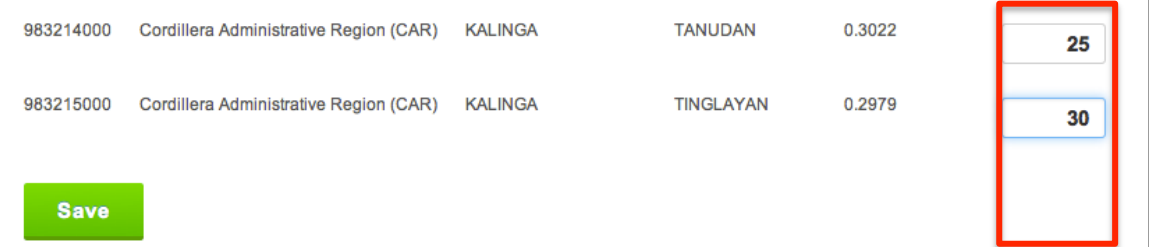

• The **Result Table Window** appears. The table indicates the value of the processes done. It indicates the Rank of a municipality using the VSA result and eVSA parameters.